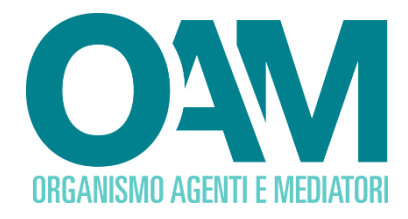

# **ISCRIZIONE AL REGISTRO CAMBIAVALUTE**

# *Guida Utente*

#### **SOMMARIO**

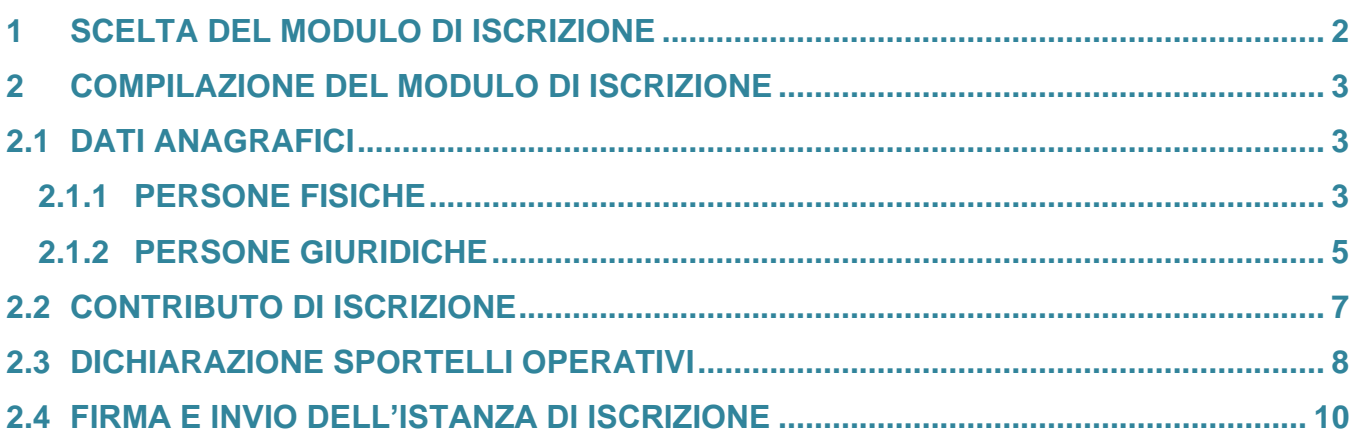

**OAM • Organismo per la gestione degli elenchi degli Agenti in attività finanziaria e dei Mediatori creditizi**

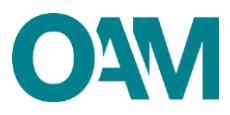

# <span id="page-1-0"></span>**1 SCELTA DEL MODULO DI ISCRIZIONE**

Per poter accedere ai servizi di iscrizione nel Registro dei Cambiavalute dell'OAM, è necessario effettuare preventivamente la **Registrazione** al **Portale** dell'Organismo attraverso l'apposita funzione [\(fare riferimento alla guida alla](http://www.organismo-am.it/documenti/Guida%20Reg%20Cambiavalute.pdf) [Registrazione](http://www.organismo-am.it/documenti/Guida%20Reg%20Cambiavalute.pdf) [dei](http://www.organismo-am.it/documenti/Guida%20Reg%20Cambiavalute.pdf) [Cambiavalute\),](http://www.organismo-am.it/documenti/Guida%20Reg%20Cambiavalute.pdf) ottenendo così le credenziali per accedere alla propria **Area privata** e utilizzare i servizi in essa disponibili.

All'interno dell'**Area privata cliccare su "ISCRIZIONE"** nella sezione "**Servizi**"; il sistema presenterà una serie di domande guidate (*wizard),* che permetterà di accedere al Modulo di iscrizione e alla sua compilazione (Figura 1 e 2).

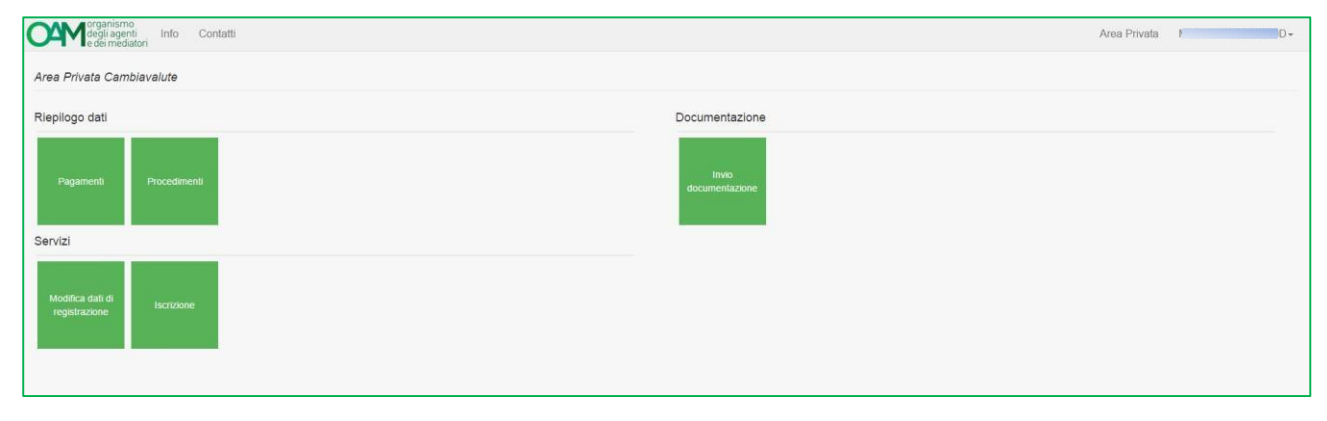

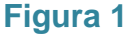

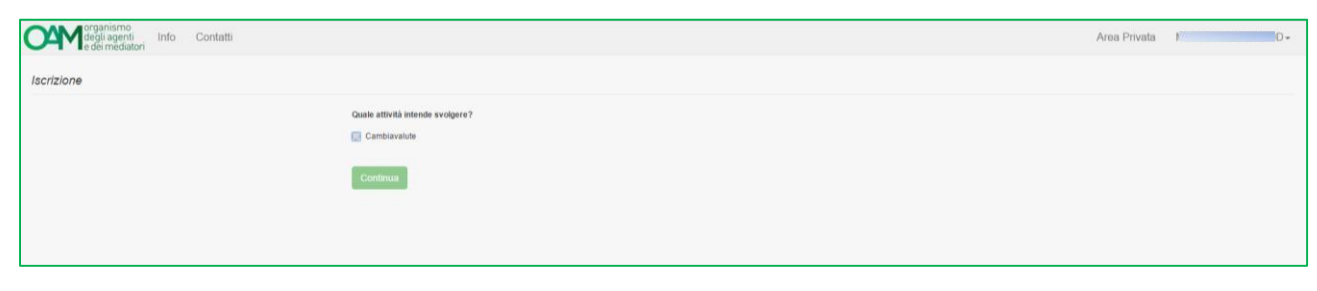

**Figura 2**

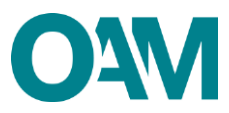

# **2 COMPILAZIONE DEL MODULO DI ISCRIZIONE**

#### <span id="page-2-1"></span><span id="page-2-0"></span>**2.1 DATI ANAGRAFICI**

Nel Modulo di iscrizione la parte anagrafica risulterà precompilata con i dati forniti dall'Utente stesso in fase di **Registrazione** al **Portale**, i quali non sono modificabili in questa sede.

Per procedere eventualmente con la loro modifica, è necessario utilizzare la funzione "**Modifica dati registrazione**", presente nella sezione "**Servizi**" all'interno dell'**Area Privata.**

#### <span id="page-2-2"></span>**2.1.1 PERSONE FISICHE**

Completare le altre informazioni inserendo i dati anagrafici mancanti:

- ✓ "**Eventuale denominazione ditta individuale**";
- ✓ altro recapito telefonico (**Cellulare**);
- ✓ la propria "Cittadinanza".

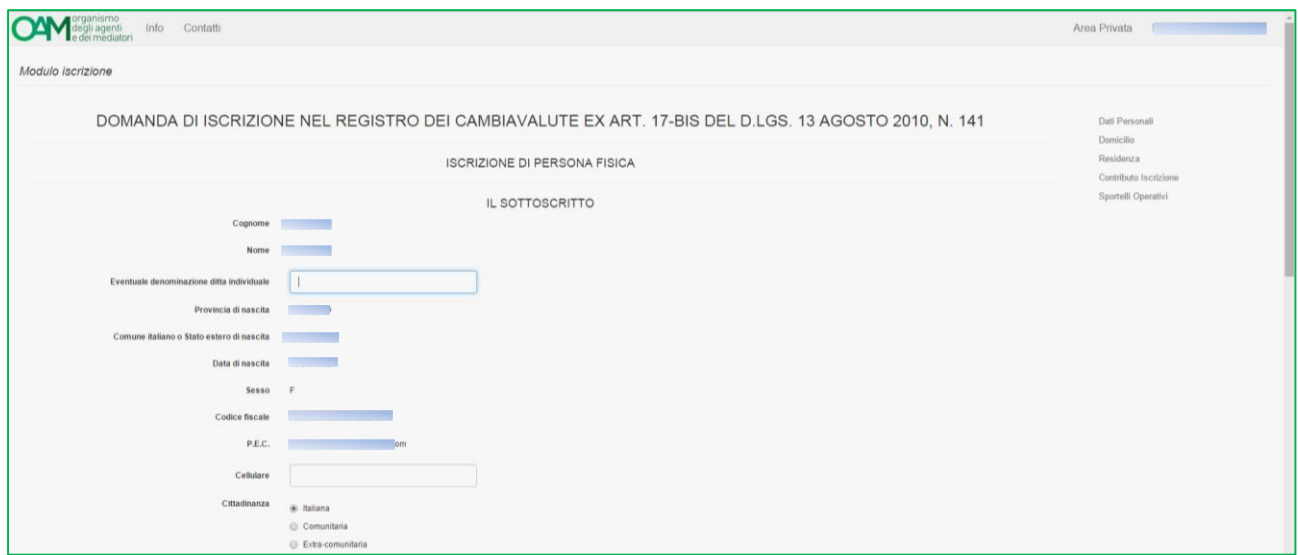

**Figura 3**

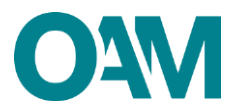

In caso di cittadinanza "**Extra-comunitaria**" indicare i dati del "**Permesso di soggiorno**" (Figura 4) ed allegarne copia nella sezione "Allegati" (Figura 12).

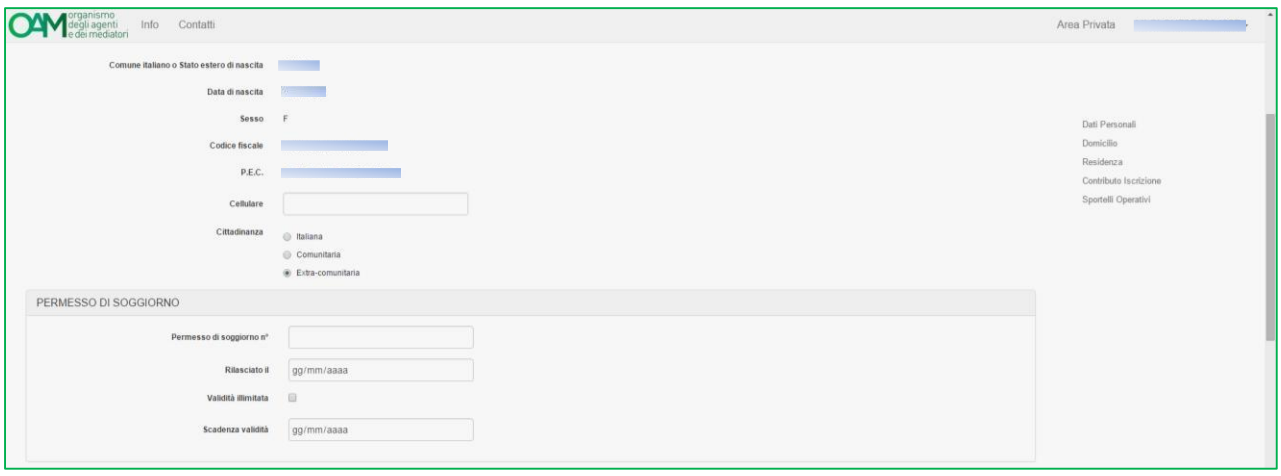

**Figura 4**

Procedere poi all'inserimento dei dati relativi al "**DOMICILIO"** (intendendosi il luogo in cui viene svolta l'attività o dove è comunque possibile indirizzare eventuali comunicazioni da parte dell'OAM).

Qualora i dati relativi alla "RESIDENZA" coincidessero con quelli del "DOMICILIO" è sufficiente selezionare la casella "L'indirizzo di residenza coincide con l'indirizzo di domicilio", altrimenti procedere con la compilazione dei relativi campi (Figura 5).

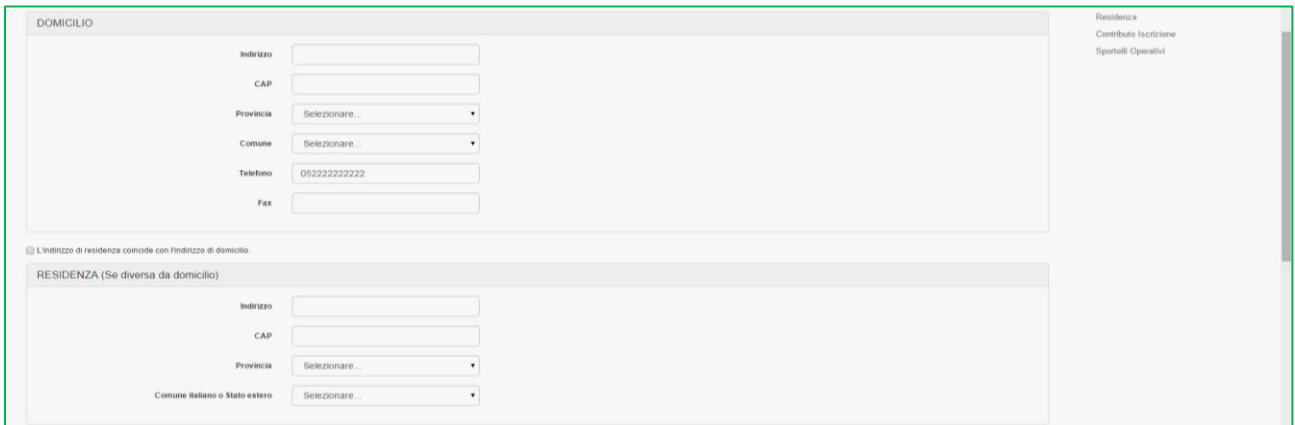

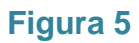

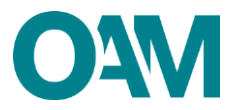

### <span id="page-4-0"></span>**2.1.2 PERSONE GIURIDICHE**

Completare le altre informazioni inserendo i dati relativi a:

- ✓ Numero **REA**;
- ✓ dati della **SEDE LEGALE IN ITALIA** (Figura 6).

Nel caso di sede legale nel territorio Comunitario, è necessario selezionare la voce "**Con sede Legale nel territorio Comunitario**" e procedere alla compilazione dei relativi campi.

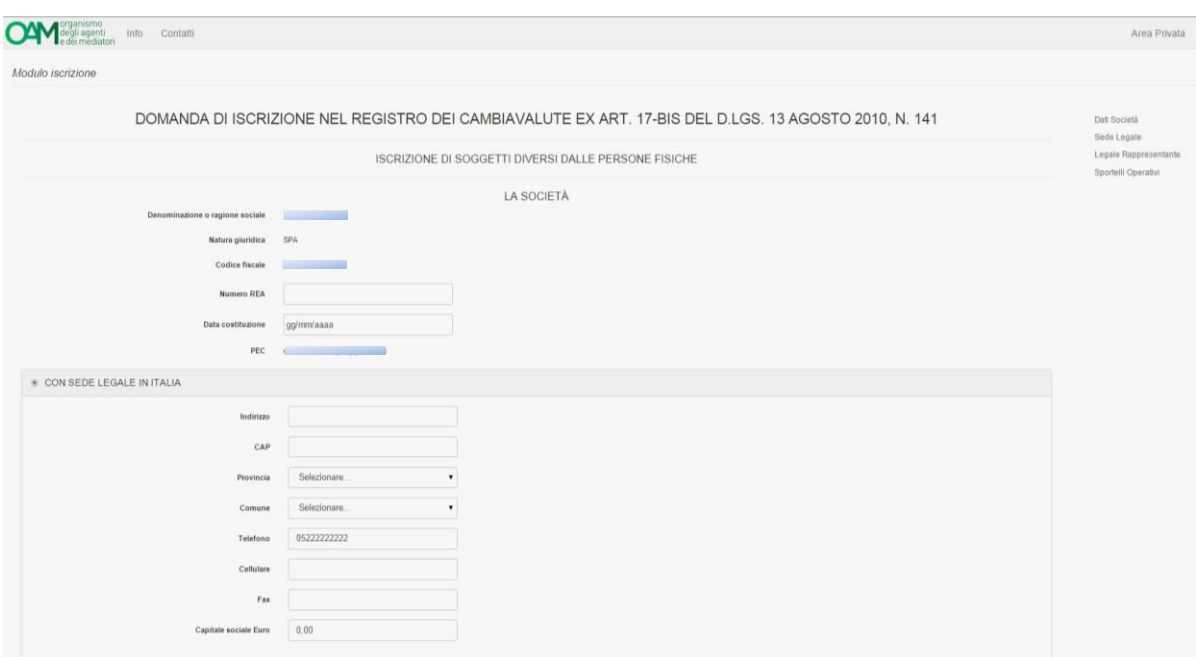

**Figura 6**

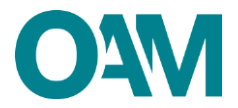

Procedere infine alla dichiarazione dei dati relativi a:

- ✓ **SEDE DIREZIONE GENERALE** (se diversa dalla sede legale in Italia);
- ✓ **LEGALE RAPPRESENTANTE** (Figura 7).

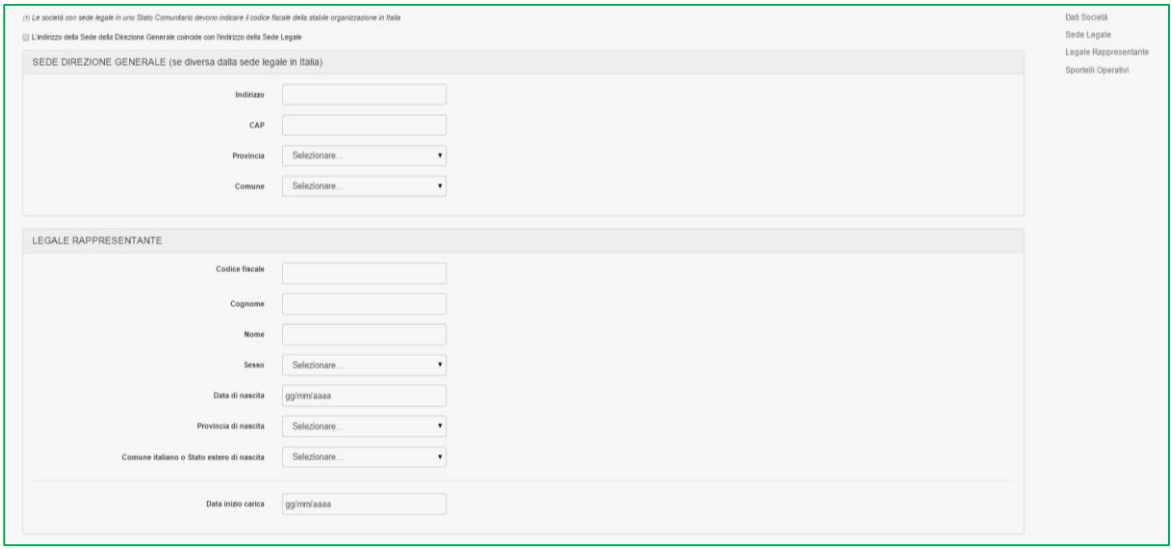

**Figura 7**

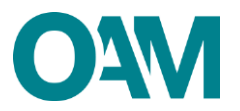

## <span id="page-6-0"></span>**2.2 CONTRIBUTO DI ISCRIZIONE**

Comunicare i dati relativi al pagamento del contributo richiesto per l'iscrizione nel Registro compilando i campi relativi all'importo pagato:

- ✓ **T.R.N.** (*Transaction Reference Number*) del bonifico effettuato;
- ✓ codice **IBAN** del conto corrente bancario dal quale è stato effettuato il pagamento (Figura 8).

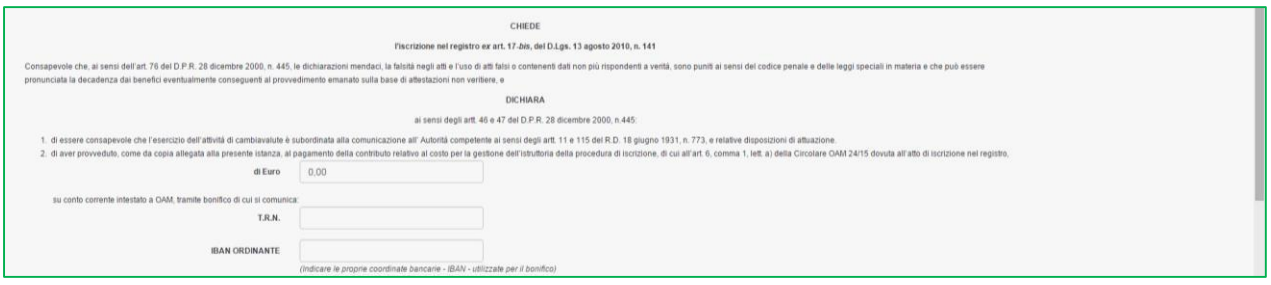

**Figura 8**

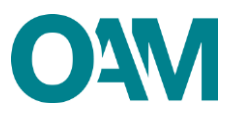

## <span id="page-7-0"></span>**2.3 DICHIARAZIONE SPORTELLI OPERATIVI**

Comunicare in questa sezione gli sportelli operativi operanti sul territorio nazionale.

Procedere cliccando su "Aggiungi Sportello Operativo". (Figura 9).

Compilare quindi i campi relativi all'indirizzo, recapito telefonico, carattere di svolgimento dell'attività - stagionale o continuativa – (obbligatorio), data di inizio operatività dello sportello. Circa i dati richiesti per la comunicazione ai sensi degli artt. 11 e 115 del R.D. 18 giugno 1931, indicarne la data, l'Autorità presso la quale è stata presentata e il relativo Comune (Figura 10).

Infine cliccare su **OK.**

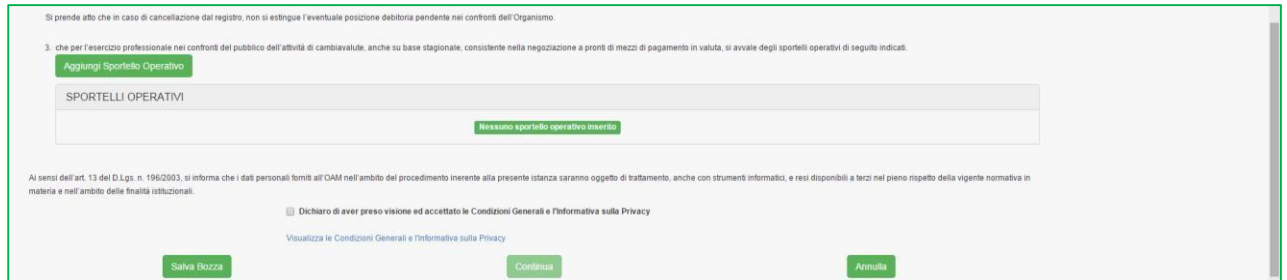

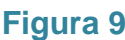

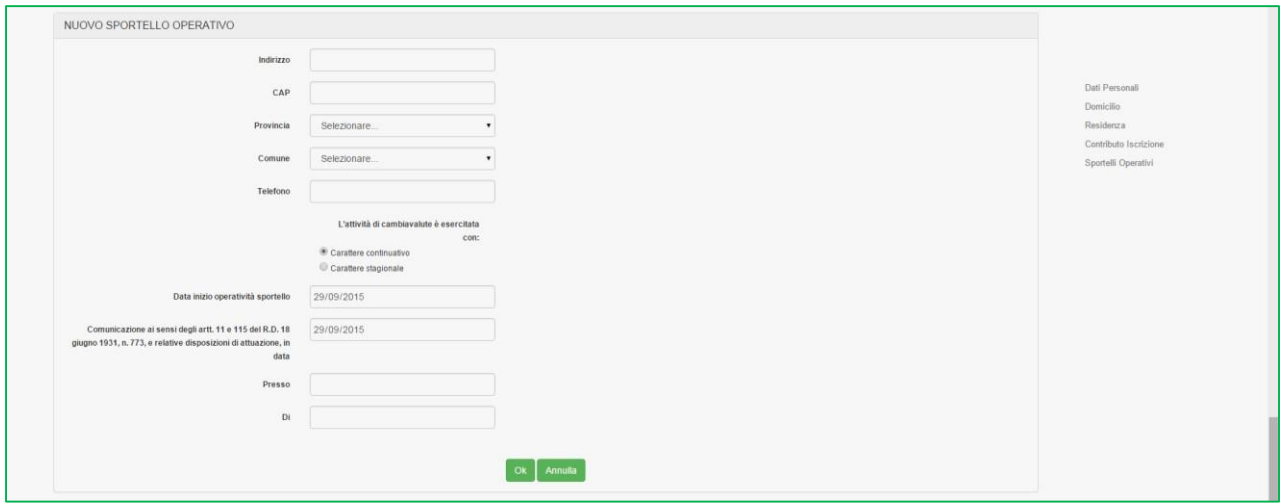

**Figura 10** 

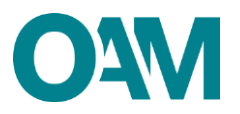

Nella schermata successiva verificare la correttezza dei dati inseriti, prendere visione e accettare le Condizioni Generali e l'Informativa sulla Privacy e cliccare su **Continua**  (Figura 11).

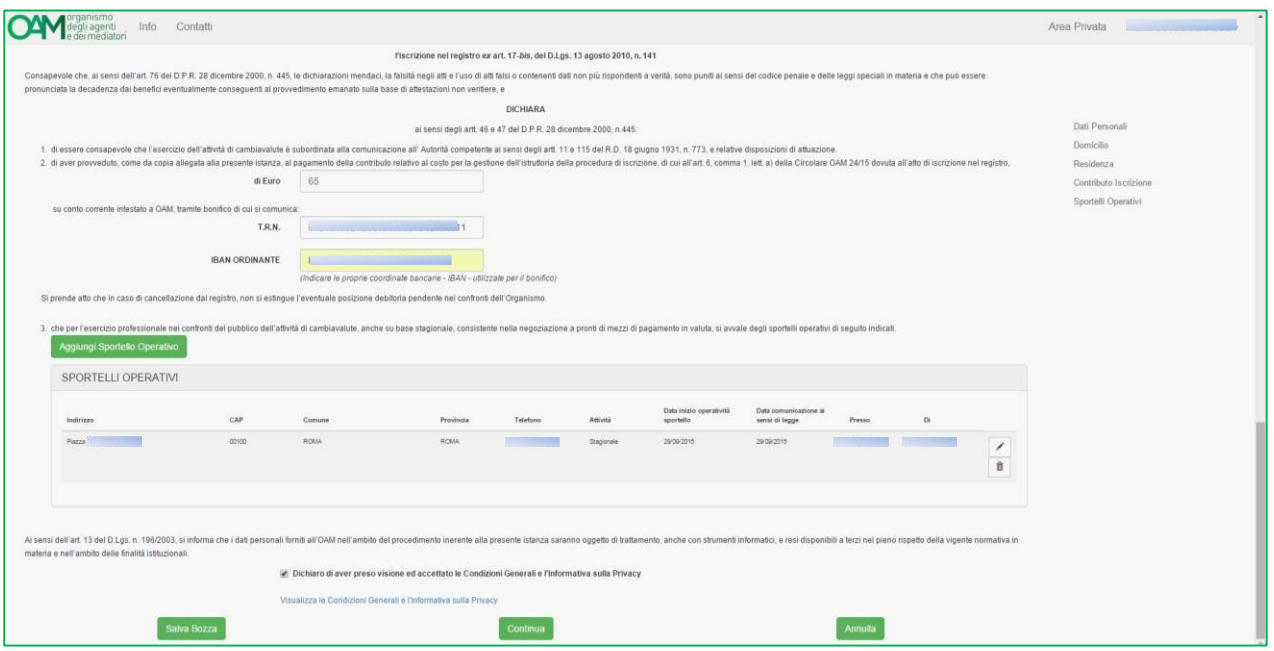

**Figura 11**

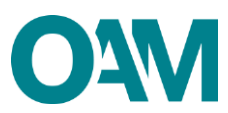

### <span id="page-9-0"></span>**2.4 FIRMA E INVIO DELL'ISTANZA DI ISCRIZIONE**

Per apporre la firma digitale e procedere con l'invio formale dell'istanza di iscrizione, consultare la Guida **"Firma digitale e invio dell'istanza"**, disponibile sul Portale dell'Organismo.

Una volta firmato digitalmente il Modulo di iscrizione (e salvato sul proprio computer), allegare il Modulo nella sezione "**ALLEGATI**" tramite la funzione "**Cerca File**" corrispondente alla voce "**Modulo di iscrizione firmato digitalmente**".

Per il corretto invio dell'istanza, è necessario allegare anche la copia del bonifico bancario relativo al contributo di iscrizione di cui ha fornito gli estremi nell'apposita sezione del Modulo (Figura 12).

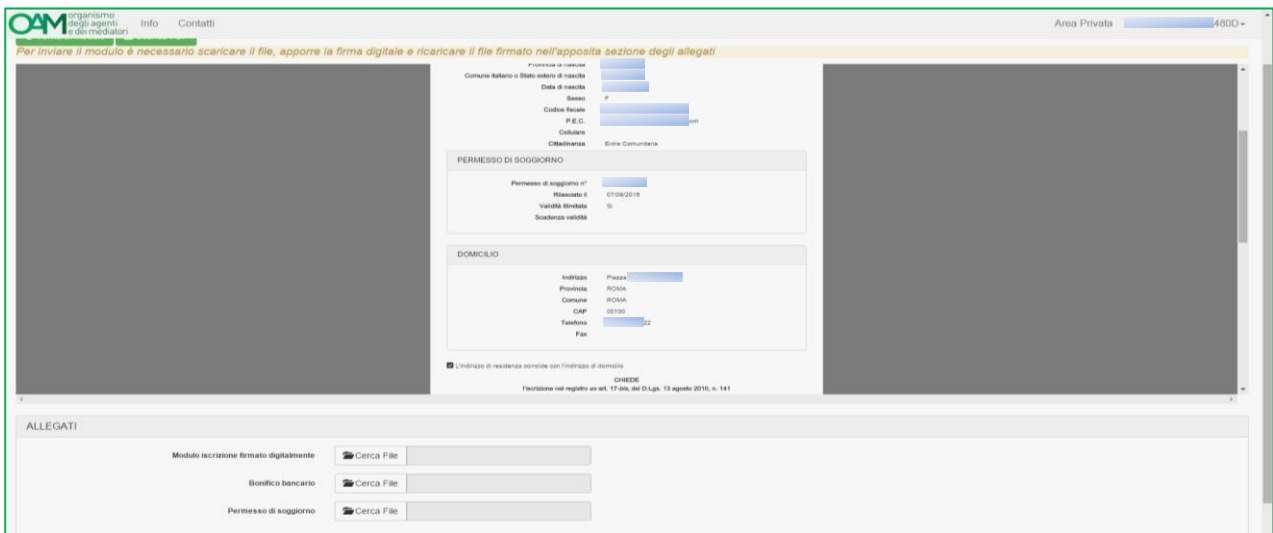

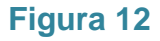

Si fa presente che ai fini dell'operatività dell'iscrizione è richiesto il pagamento una tantum della tassa di concessione governativa da effettuare sul conto corrente postale n. 8003, intestato a "Agenzia delle Entrate – Centro Operativo di Pescara – Tasse Concessioni Governative" con causale "Tassa iscrizione nel Registro dei Cambiavalute".